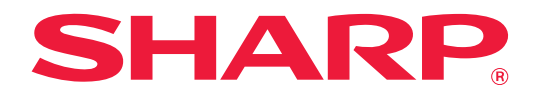

# **Applikasjonsportal Veiledning**

# **INNHOLDSFORTEGNELSE**

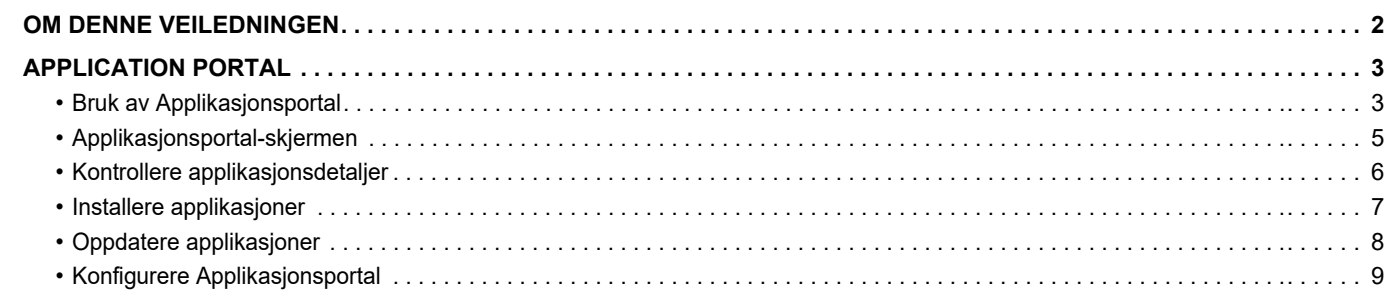

# <span id="page-1-0"></span>**OM DENNE VEILEDNINGEN**

Denne veiledningen forklarer hvordan du bruker Applikasjonsportal-funksjonene for å installere nye applikasjoner og oppdatere applikasjoner som allerede er installert.

#### **Vær oppmerksom på følgende**

- Denne veiledningen forutsetter at personen som installerer og bruker dette produktet har relevant kunnskap om datamaskiner og nettlesere.
- Hvis du trenger informasjon om operativsystemet eller nettleseren, henvises du til brukerhåndboken for operativsystemet eller den elektroniske hjelpefunksjonen.
- Forklaringene av skjermbilder og prosedyrer er først og fremst for Internet Explorer®. Skjermbildene kan variere avhengig av operativsystem- eller programvareversjon.
- Når "MX-xxxx" fremgår i brukerhåndboken, skal "xxxx" erstattes med navnet på din modell.
- Det er lagt mye omhu ned i utarbeidelsen av denne veiledningen. Hvis du har kommentarer eller spørsmål om veiledningen, er du velkommen til å kontakte forhandleren eller den nærmeste godkjente servicerepresentanten.
- Dette produktet har gjennomgått strenge prosedyrer for kvalitetskontroll og inspeksjon. Hvis det mot formodning skulle oppstå feil eller problemer, kan du kontakte forhandleren eller den nærmeste godkjente servicerepresentanten.
- Bortsett fra i omstendigheter som er dekket av lov, er ikke SHARP ansvarlig for svikt som oppstår under bruk av produktet eller dets tilleggsfunksjoner, svikt som skyldes feil betjening av produktet og dets tilleggsfunksjoner, eller andre typer feil, inkludert enhver skade som oppstår på grunn av vanlig slitasje på produktet.

#### **Advarsel**

- Reproduksjon, tilpasning eller oversettelse av innholdet i veiledningen uten forutgående skriftlig tillatelse er forbudt, med unntak av det som er tillatt i henhold til lover om opphavsrett.
- Informasjonen i denne veiledningen kan endres uten videre varsel.

#### **Illustrasjoner, betjeningspanelet, berøringspanelet og skjermen for nettsideoppsett som vises i denne veiledningen**

Periferenhetene er generelt ekstrautstyr. Noen moduler har imidlertid visse periferenheter som standardutstyr. For noen funksjoner og prosedyrer forutsetter forklaringene at også andre innretninger enn de ovennevnte er installert. Avhengig av innholdet, og avhengig av modellen og de ytre utstyrsenhetene som er installert, kan det hende at denne funksjonen ikke kan brukes. Gå til brukerhåndboken for mer informasjon.

Skjermbildene, meldingene og tastenavnene som vises i veiledningen, kan være ulike dem som vises på den faktiske maskinen. Dette skyldes produktforbedringer og modifikasjoner.

Informasjonen i denne veiledningen forutsetter at det brukes en multifunksjonsmaskin med fullfarge.

Noe av innholdet er kanskje ikke tilgjengelig på en svart-hvitt-multifunksjonsmaskin.

#### **Vær oppmerksom på følgende ved bruk av Applikasjonsportal**

- I enkelte land og regioner er det mulig at maskinen ikke kan bruke enkelte eller alle Applikasjonsportal-funksjonene.
- Det kan hende at det ikke vil være mulig å bruke Applikasjonsportal-funksjonen i enkelte nettverksmiljøer. Selv når Applikasjonsportal-funksjonen kan brukes, kan behandlingen kreve lengre tid eller den kan avbrytes.

# <span id="page-2-0"></span>**APPLICATION PORTAL**

Applikasjonsportal brukes for å få tilgang til den dedikerte nettskyserveren for Applikasjonsportal fra betjeningsskjermen på multifunksjonsmaskinen, og laste ned / installere applikasjoner som er registrert i serveren, på maskinen. Du kan bruke Applikasjonsportal til å oppdatere installerte applikasjoner.

Applikasjoner som kan installeres med Applikasjonsportal, inkluderer Boks-tilkobling, Dropbox-tilkobling og andre. Applikasjonene som kan installeres ved hjelp av systeminnstillingene på multifunksjonsmaskinen, for eksempel Cloud Connector og E-mail Connector, samt selve Applikasjonsportal-funksjonene, kan i tillegg oppdateres fra Applikasjonsportal.

- Applikasjonene som kan installeres, kan endres. Kontroller de nyeste applikasjonene som kan installeres med Applikasjonsportal.
- Hvis du vil ha informasjon om hvordan du starter og bruker applikasjoner, kan du gå til "Cloud Connect-veiledning" for Google Cloud Print, Google Disk, OneDrive, SharePoint Online, Gmail eller Exchange online. For Boks-tilkobling og Dropbox-tilkobling kan du lese brukerhåndboken for hver applikasjon.

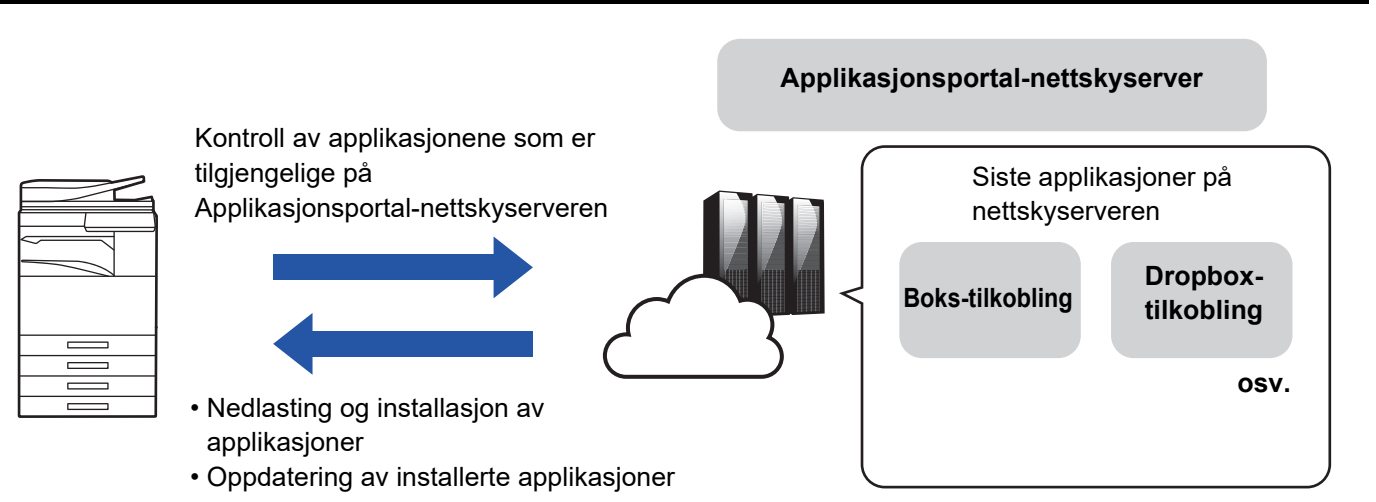

# <span id="page-2-1"></span>**Bruk av Applikasjonsportal**

Før du bruker Applikasjonsportal, må du først konfigurere innstillingene i "[Konfigurere Applikasjonsportal \(page 9\)"](#page-8-0).

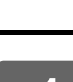

#### **1 Trykk på [Applikasjonsportal]-tasten på Hovedskjerm.**

Angi administratorpassordet når skjermen for inntasting av administratorpassord vises. Første gang Applikasjonsportal startes, vises skjermen for innledende oppstart. Hvis dette ikke er første gang Applikasjonsportal startes, går du til trinn 3.

#### **2 Konfigurer denne innstillingen for å angi om multifunksjonsmaskinen alltid skal gå til Applikasjonsportal-nettskyserveren og kontrollere oppdateringsinformasjon.**

Når denne innstillingen er aktivert, går maskinen regelmessig til Applikasjonsportal-nettskyserveren og ser etter oppdateringsinformasjon for installerte applikasjoner.

- Hvis det finnes oppdateringsinformasjon, ser du et **(i)**-merke øverst til høyre for Applikasjonsportal-ikonet.
- - Denne innstillingen kan også angis senere. ► [Konfigurere Applikasjonsportal \(page 9\)](#page-8-0)
	- Frekvensen for kontroll av oppdateringsinformasjon er ca. én gang per dag. Av den grunn kan det hende at
		- **C**-merket ikke vises selv om det finnes oppdateringsinformasjon.
- 

**3 Hvis det finnes oppdateringsinformasjon for funksjonene i selve Applikasjonsportal, får du opp en skjerm for kontroll av oppdateringer. Følg funksjonene for å oppdatere Applikasjonsportal.**

Når oppdateringen er ferdig, kommer du tilbake til Hovedskjerm. Start fra trinn 1 igjen etter oppdatering.

#### **4 Når du får opp en skjerm med en liste over applikasjoner i Applikasjonsportal-nettskyserveren, kontrollerer du applikasjonsdetaljene eller utfører oppdateringer eller installasjoner.**

- ► [Kontrollere applikasjonsdetaljer \(page 6\)](#page-5-0)
- [Installere applikasjoner \(page 7\)](#page-6-0)
- ► [Oppdatere applikasjoner \(page 8\)](#page-7-0)

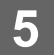

**5 Når du er ferdig med operasjonen, trykker du på [Hovedskjerm]-knappen for å gå ut av Applikasjonsportal.**

## <span id="page-4-0"></span>**Applikasjonsportal-skjermen**

Når Applikasjonsportal startes, får du opp en skjerm med tilgjengelige applikasjoner.

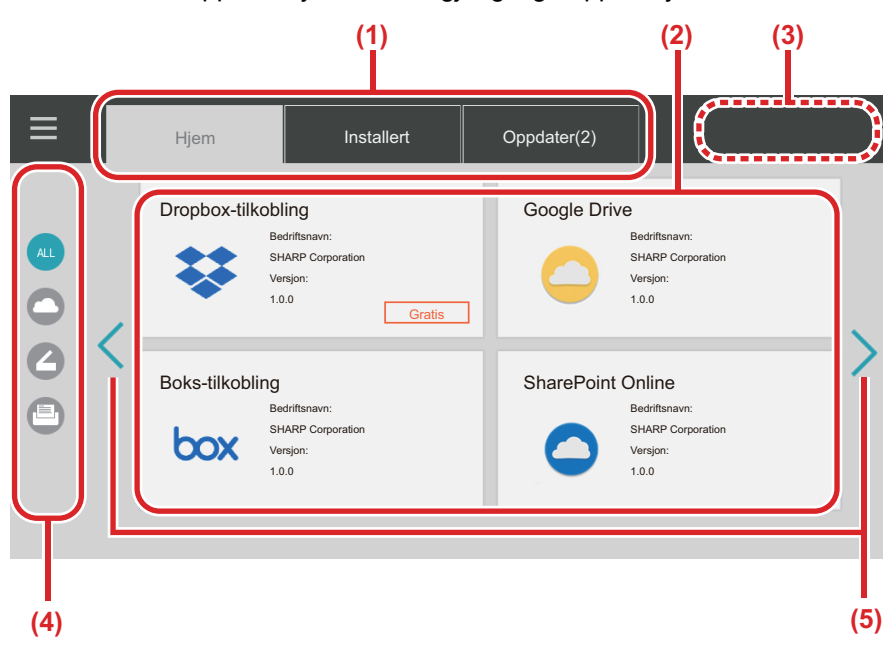

#### **(1) Faner**

Trykk på fanene for å vise en liste over applikasjoner som er tilgjengelige på Applikasjonsportal-nettskyserveren ("Hjem"-fanen), applikasjoner som allerede er installert på multifunksjonsmaskinen ("Installert"-fanen) og applikasjoner som oppdateringer er tilgjengelig for ("Oppdater"-fanen). Trykk på hver av fanene for å bytte mellom disse visningene.

#### **(2) Skjermene med**

#### **applikasjonsliste/applikasjonsdetaljer**

En liste over applikasjoner vises. Trykk på en applikasjon i denne listen for å vise applikasjonsdetaljer. Applikasjoner installeres eller oppdateres herfra.

#### **(3) [Oppdat. alle]-tasten**

Oppdaterer alle oppdaterbare applikasjoner samtidig.

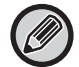

[Oppdat. alle]-tasten vises etter at du har trykket på "Oppdater"-fanen.

#### **(4) Tast for å bytte kategori**

Tast for å avgrense applikasjonene som vises i applikasjonslisten, etter kategori. Bare applikasjonene som er tilordnet kategoriene du trykker på, vises.

**(5) Tast for å bytte side**

Bytter side.

# <span id="page-5-0"></span>**Kontrollere applikasjonsdetaljer**

Følgende forklarer hvordan du kontrollerer applikasjonsdetaljer.

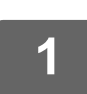

#### **1 Utfør opptil trinn 4 i [Bruk av Applikasjonsportal \(page 3\)](#page-2-1).**

**2 Bruk [Hjem]-, [Installert]- og [Oppdater]-fanene for å vise applikasjonen du ønsker å kontrollere, og trykk deretter på den.**

Skjermen med detaljer for applikasjonen du trykket på, vises.

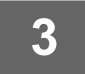

**3 Når du er ferdig med kontrollen, trykker du på [Hovedskjerm]-knappen og lukker Applikasjonsportal.**

#### **Elementer som kan kontrolleres på skjermen med detaljer**

Du kan kontrollere følgende innhold på skjermen med detaljer.

- Applikasjonsnavn
- Applikasjonsikon
- Leverandørnavn
- Siste versjon
- Utgivelsesdato
- Forklaring
- Oppdateringshistorikk
- Introduksjonsbilde

• Kompatibilitet med språket som vises på multifunksjonsmaskinen

I tillegg installeres eller oppdateres applikasjoner fra denne skjermen.

#### **Installer-knappen**

Vises når applikasjonen ikke er installert. Når applikasjonen allerede er installert, endres visningen til [Installert]-knappen.

#### **Installert-knappen**

Vises når applikasjonen er installert.

#### **Oppdater-knappen**

Vises når applikasjonen er installert og oppdateringer er tilgjengelig.

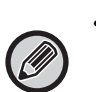

• Nye applikasjoner kan ikke installeres når registreringsrammen allerede er fylt med standardapplikasjoner og innebygde applikasjoner. Hvis du vil installere en applikasjon, må du slette unødvendige applikasjoner blant standardapplikasjonene og de innebygde applikasjonene.

• **Konfigurere standardapplikasjoner eller innebygde applikasjoner**

Konfigurer disse applikasjonene fra "Innstillinger (administrator)" → [Systeminnstillinger] → [Sharp OSA-Innstillinger] → [Standard program installasjon] eller [Innstillinger for innebygde programmer].

# <span id="page-6-0"></span>**Installere applikasjoner**

Prosedyren for installasjon av en applikasjon forklares her.

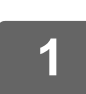

#### **1 Utfør opptil trinn 4 i [Bruk av Applikasjonsportal \(page 3\)](#page-2-1).**

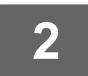

**2 Hent opp applikasjonen du vil installere på [Hjem]-fanen, og trykk på den.**

Skjermen med detaljer for applikasjonen du trykket på, vises.

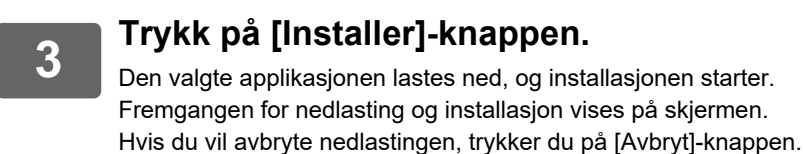

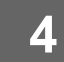

#### **4 Kontroller at [Installer]-knappen på skjermen med applikasjonsdetaljer er endret til en [Installert]-knapp.**

Når installasjonen er fullført, registreres den installerte applikasjonen i innstillingene for standardapplikasjoner. I tillegg registreres ikoner for installerte applikasjoner i Hovedskjerm.

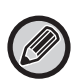

• Hvis en applikasjon installeres når Hovedskjerm er full av ikoner og det ikke er mulig å legge til flere ikoner, legges det ikke til noe ikon i Hovedskjerm.

• Google Cloud Print, Google Disk, OneDrive, SharePoint Online, Gmail og Exchange online er forhåndsinstallert i multifunksjonsmaskinen. Gå til "Cloud Connect-veiledning" for informasjon om installasjon.

### **Installasjon**

- I løpet av installasjon kan du ikke laste ned eller installere andre applikasjoner. Du kan heller ikke betjene multifunksjonsmaskinen.
- Hvis installasjonen avbrytes på grunn av uforutsette omstendigheter, for eksempel nettverksproblemer, endres visningen tilbake til skjermen med applikasjonsdetaljer fra installasjonsskjermen.
- Når installasjonen annulleres eller avbrytes på grunn av en uforutsett hendelse, går multifunksjonsmaskinen tilbake til tilstanden før installasjon.

# <span id="page-7-0"></span>**Oppdatere applikasjoner**

Følgende forklarer hvordan du oppdaterer applikasjoner. Du kan oppdatere applikasjoner enkeltvis eller gruppevis.

### **Slik oppdaterer du applikasjoner enkeltvis**

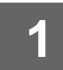

**1 Utfør opptil trinn 4 i [Bruk av Applikasjonsportal \(page 3\)](#page-2-1).**

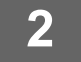

#### **2 Hent opp applikasjonen du vil oppdatere på [Oppdater]-fanen, og trykk på den.**

Skjermen med detaljer for applikasjonen du trykket på, vises.

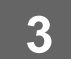

### **3 Trykk på [Oppdater]-knappen.**

Den valgte applikasjonen lastes ned, og installasjonen starter. Fremgangen for nedlasting og installasjon av oppdateringen vises på skjermen. Hvis du vil avbryte oppdateringen, trykker du på [Avbryt]-knappen.

**4 Kontroller at [Oppdater]-knappen på skjermen med applikasjonsdetaljer er endret til en [Installert]-knapp.**

#### **Slik oppdaterer du applikasjoner gruppevis**

**1 Utfør opptil trinn 4 i [Bruk av Applikasjonsportal \(page 3\)](#page-2-1).**

Når prosedyren ovenfor utføres, trykker du på [Oppdater]-fanen.

**2 Trykk på [Oppdat. alle]-tasten.** Alle oppdaterbare applikasjoner oppdateres samtidig.

### **Oppdatering**

- I løpet av installasjon kan du ikke laste ned eller oppdatere andre applikasjoner. Du kan heller ikke betjene multifunksjonsmaskinen.
- Hvis oppdateringen avbrytes på grunn av en uforutsett hendelse, for eksempel nettverksproblemer, endres visningen tilbake til skjermen med applikasjonsdetaljer fra installasjonsskjermen.
- Når installasjonen annulleres eller avbrytes på grunn av uforutsette omstendigheter, vil ett av to atferdsmønstre oppstå, avhengig av tilstanden til multifunksjonsmaskinen når avbruddet inntreffer.
	- Hvis avbruddet oppstår mens oppdateringsdataene lastes ned, går multifunksjonsmaskinen tilbake til tilstanden før oppdateringen.
	- Hvis avbruddet oppstår etter at oppdateringsdataene er lastet ned og i løpet av applikasjonsoppdateringen, blir applikasjonen som oppdateres, avinstallert og slettet fra standardapplikasjonene. Applikasjonsikonet fjernes også fra Hovedskjerm. Installer applikasjonen på nytt.

# <span id="page-8-0"></span>**Konfigurere Applikasjonsportal**

Utfør konfigurasjonen fra "Innstillinger (administrator)" → [Systeminnstillinger] → [Sharp OSA-Innstillinger] → [Programportalinnstillinger].

#### **Applikasjonsportal**

Angi om Applikasjonsportal skal brukes. Ved deaktivering vises ikke Applikasjonsportal-ikonet, og du kan ikke bruke Applikasjonsportal. Du kan heller ikke se etter applikasjonsoppdateringer.

#### **Oppdateringsvarsel for programmet**

Angi om du vil motta varsler om applikasjonsoppdateringer.

Når dette alternativet er deaktivert, utføres det ingen kontroller for å se etter oppdateringer, og det vises ingen oppdateringsvarselsikoner på Hovedskjerm.

Kontakt forhandleren eller nærmeste godkjente servicerepresentant hvis selve Programportalinnstillinger ikke vises.

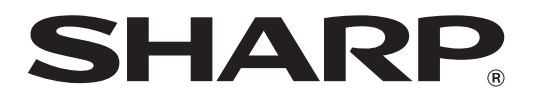

**SHARP CORPORATION**